*Abilitare JAWS per IBM SPSS Modeler Text Analytics (solo per Windows)*

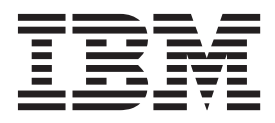

## **Indice**

## **[Abilitare JAWS IBM SPSS Modeler Text](#page-4-0) [Analytics \(solo per Windows\)](#page-4-0) . . . . .[1](#page-4-0)** [Attivazione di Java Access Bridge](#page-4-0) . . . . . . [1](#page-4-0)

## <span id="page-4-0"></span>**Abilitare JAWS IBM SPSS Modeler Text Analytics (solo per Windows)**

IBM® SPSS Modeler Text Analytics offre accessibilità a tutti gli utenti nonché supporto specifico per gli utenti con disabilità visive e motorie. Questo documento descrive come abilitare il software JAWS® screen-reading per funzionare con questo prodotto.

Per abilitare JAWS su Microsoft Windows, è necessario:

1. Abilitare Java Access Bridge.

## **Attivazione di Java Access Bridge**

Per abilitare il Java Access Bridge, bisogna:

- Impostare la posizione del Java Access Bridge.
- v Sostituire il file Java *accessibility.properties* predefinito.

Impostare la posizione del Java Access Bridge

- 1. Dal menu Start, aprire il **Pannello di controllo**.
- 2. Fare doppio clic sull'icona **Sistema**.
- 3. Nella finestra di dialogo Proprietà del sistema, fare clic sulla scheda **Avanzate** .
- 4. Fare clic su **Variabili di ambiente**.
- 5. Nella finestra di dialogo Variabili di Ambiente, scorrere l'elenco delle Variabili di Sistema e selezionare la variabile **Percorso**.
- 6. Fare clic su **Modifica**.
- 7. All'inizio della casella di testo denominata "valore della variabile", digitare il percorso alla cartella di installazione di IBM SPSS Modeler Text Analytics seguito da \JRE\bin;. Per esempio, se IBM SPSS Modeler Text Analytics è installato in *C:\Program Files\IBM\SPSS\Modeler\16*, digitare:

C:\Program Files\IBM\SPSS\Modeler\16\JRE\bin;

8. Fare clic su **OK**.

Sostituire il file Java accessibility.properties

- 1. Andare nella cartella di installazione di *\JRE\lib* folder in the IBM SPSS Modeler Text Analytics. Per esempio, se IBM SPSS Modeler Text Analytics è installato nella cartella *C:\Program Files\IBM\SPSS\Modeler\16*, andare in *C:\Program Files\IBM\SPSS\Modeler\16\JRE\lib*.
- 2. Rinominare il file *accessibility.properties* o spostarlo in un'altra cartella.
- 3. Andare nella cartella Accessibilità (o Accessibility) sul CD-ROM e copiare il file *accessibility.properties*.
- 4. Copiare il file presente nella cartella *\JRE\lib* all'interno della cartella di installazione di IBM SPSS Modeler Text Analytics.

Java Access Bridge verrà caricato alla prossima esecuzione di IBM SPSS Modeler Text Analytics.

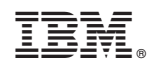

Printed in Ireland